# Manual de utilizare GlassProtect Fibra

La curent23 septembrie 2022

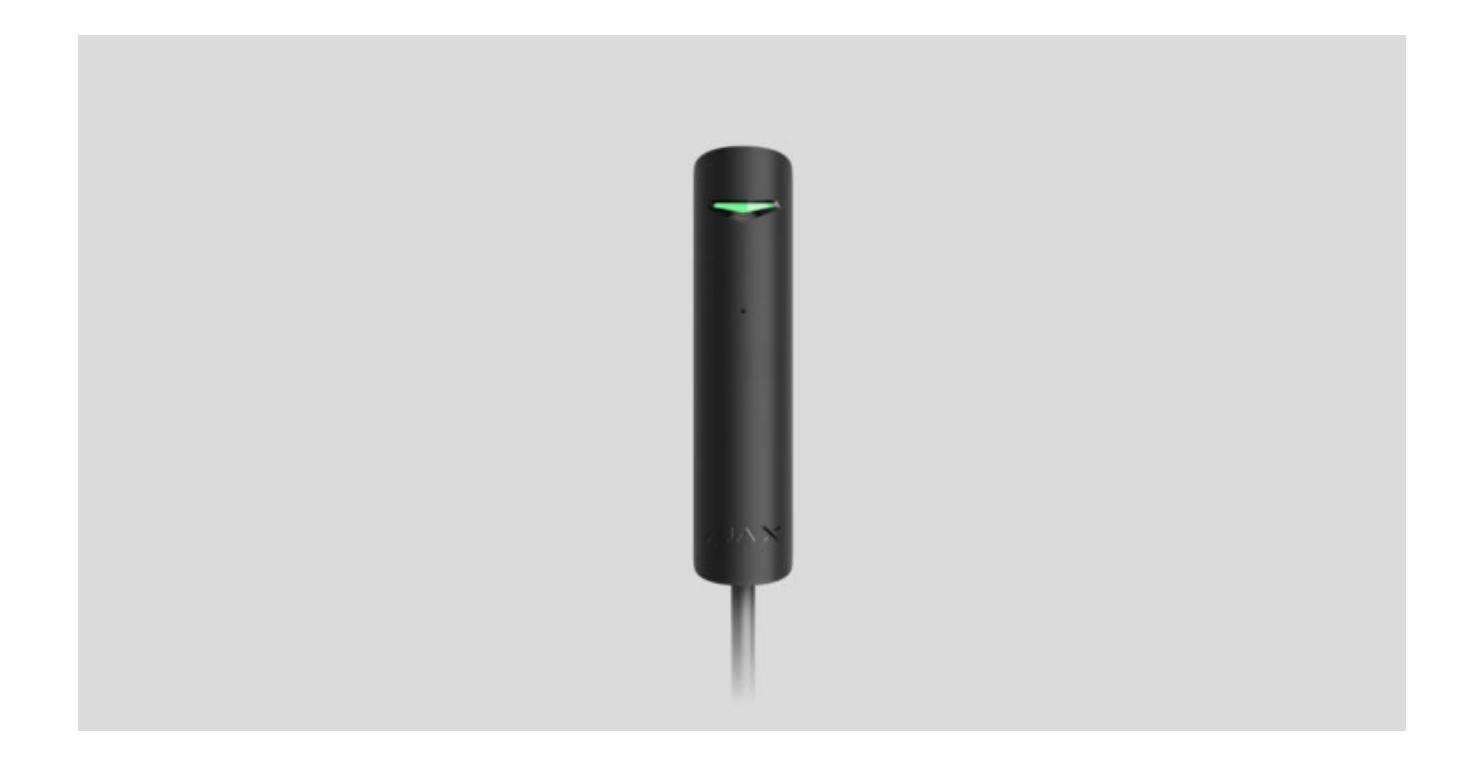

**GlassProtect Fibra** este un detector de spargere a sticlei cu fir. Proiectat pentru utilizare în interior. Acceptă conectarea unui detector terță parte cu un tip de contact normal închis (NC).

> Detectorul este compatibil cu [Hub Hybrid \(2G\)](https://ajax.systems/products/hub-hybrid/) și Hub Hybrid (4G). Nu este furnizată conexiunea la alte hub-uri[,](https://ajax.systems/products/hubs/)extensii de rază de semnal radio, ocBridge Plus, [uartBridge](https://ajax.systems/products/uartbridge/) și panouri de control terțe.

GlassProtect Fibra funcționează ca parte a sistemului de securitate Ajax, schimbând date cu hub-ul utilizând protocolul securizat cu fir Fibra. Raza de comunicare este de până la 2.000 m atunci când este conectat prin pereche răsucită U/UTP cat.5.

GlassProtect Fibra face parte din linia de dispozitive Fibra cu fir. Instalarea, vânzarea și configurarea acestor dispozitive sunt efectuate numai de parteneri acreditați Ajax.

Cumpăraț[i GlassProtect Fibra](https://ajax.systems/products/glassprotect-fibra/)

# Elemente funcționale

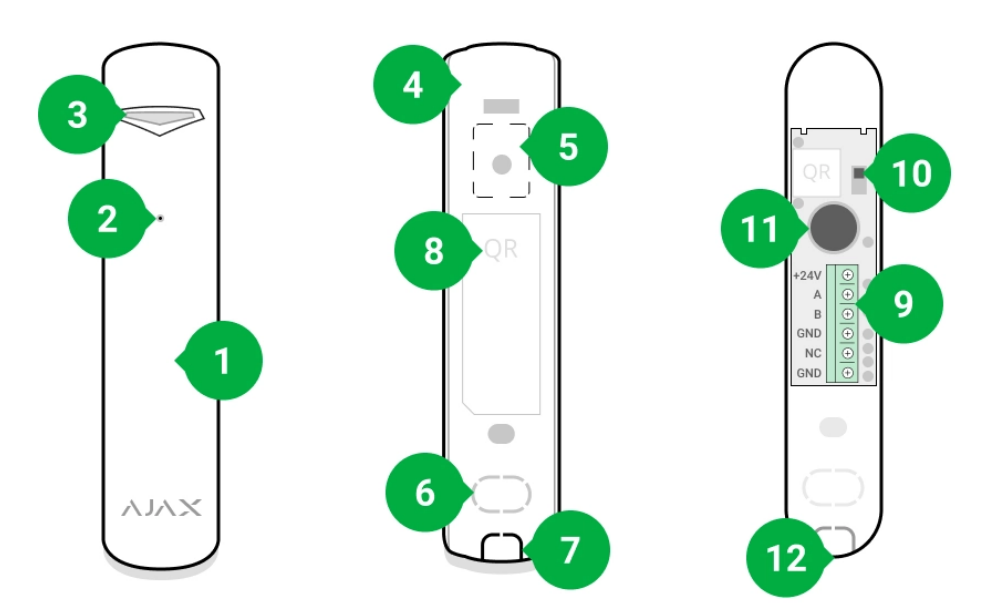

- **1.** GlassProtect Fibra detector de spargere a sticlei.
- **2.** Slot pentru microfon detector.
- **3.** Indicator cu LED.
- **4.** Panoul din spate al carcasei detectorului. Folosit ca element de fixare.
- **5.** Parte perforată a incintei. Declanșează o manipulare în cazul oricărei încercări de a detașa detectorul de la suprafață. Nu o rupe.
- **6.** Parte perforată a carcasei pentru ieșirea firului prin perete.
- **7.** Parte perforată a carcasei pentru ieșirea firului de sub detector.
- **8.** Bandă de borne pentru conectarea detectorului.
- **9.** Codul QR și ID-ul (numărul de serie) al hub-ului. Folosit pentru a conecta dispozitivul la sistemul de securitate Ajax.
- **10.** [Buton de manipulare](https://support.ajax.systems/en/faqs/what-is-a-tamper/) .
- **11.** Microfon detector de rupere.
- **12.** Orificiul pentru fixarea panoului din spate cu un șurub.

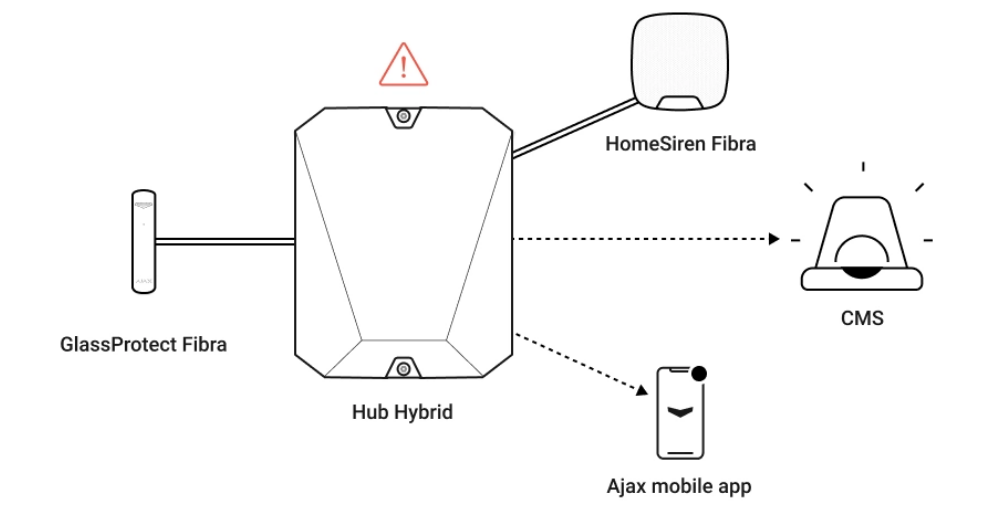

# Principiul de funcționare

**GlassProtect Fibra** este un detector de spargere a sticlei cu fir. Răspunde la spargerea sticlei folosind un microfon electret încorporat. Microfonul detectorului care utilizează algoritmul digital DualTone răspunde doar la vibrațiile sonore caracteristice sunetului spart de sticla, întrerupând alarmele false.

În modul armat, detectorul transmite instantaneu un semnal de alarmă către hub atunci când detectează o întrerupere. Hub-ul activează sirenele conectate, rulează [scenarii](https://ajax.systems/scenarios/) și notifică utilizatorii și compania de securitate.

Utilizatorii vor ști unde a fost detectată o spargere de sticlă. Notificările conțin numele hub-ului (numele unității păzite), numele dispozitivului, tipul de alarmă și [camera virtual](https://support.ajax.systems/en/manuals/hub-2-plus/#block9)ă căreia este alocat detectorul.

Cum anunță [Ajax utilizatorii despre alarme](https://support.ajax.systems/en/how-ajax-send-alarms/)

[Mai multe despre detectoarele de rupere Ajax](https://ajax.systems/products/motion-detectors/)

### Protecție împotriva alarmelor false

Detectorul folosește DualTone — un algoritm în două etape pentru a exclude alarmele false. Pentru a înregistra o întrerupere, detectorul trebuie să înregistreze un sunet plictisitor (de frecvență joasă) al unui impact și apoi un sunet (de înaltă frecvență) al fragmentelor în cădere în 1,5 secunde. Datorită acestui algoritm, detectorul nu răspunde la lătratul câinilor sau al mașinilor care trec pe lângă unitatea protejată.

> GlassProtect Fibra nu va reacționa la o pauză dacă o peliculă este lipită de sticlă: anti-șoc, de protecție solară, decorativă sau altele. Pentru a detecta spargerea unui astfel de geam, vă recomandăm să folosiți detectoare cu senzor de șoc: DoorProtect Plus Fibra sau . [DoorProtect Plus](https://ajax.systems/products/doorprotectplus/)

# Protocolul de transfer de date Fibra

Detectorul folosește **tehnologia Fibra** pentru a transmite alarme și evenimente. Acesta este un protocol de transfer de date prin cablu pentru a oferi o comunicare rapidă și fiabilă în două sensuri între hub și dispozitivele conectate. Folosind metoda de conectare cu magistrala, Fibra livrează alarme și evenimente instantaneu, chiar dacă la sistem sunt conectate 100 de dispozitive.

Fibra acceptă criptarea blocului de chei flotante și verifică fiecare sesiune de comunicare cu dispozitivele pentru a preveni sabotarea și falsificarea. Pentru a monitoriza conexiunea cu dispozitivele de sistem și pentru a afișa starea acestora în aplicațiile Ajax, protocolul implică interogare regulată a dispozitivului de către hub cu un interval de 12 până la 300 de secunde.

#### Află [mai multe](https://ajax.systems/blog/fibra-technology-wired-revolution/)

### Conectarea unui detector cu fir terță parte

La GlassProtect Fibra poate fi conectat un detector cu fir de la o terță parte cu un tip de contact normal închis (NC). Acesta poate fi orice detector: mișcare, deschidere sau vibrație.

GlassProtect Fibra nu va alimenta detectorul terță parte. Detectorul trebuie conectat separat. Pentru a afla tipul și tensiunea de intrare a detectorului terță parte, consultați documentația dispozitivului sau contactați asistența tehnică a producătorului.

#### [Cum se conecteaz](#page-19-0)ă un detector cu fir

# Trimiterea evenimentelor către Stația Centrală de Monitorizare (CMS)

[Sistemul de securitate Ajax poate transmite evenimente](https://ajax.systems/pro-desktop/) și alarme către PRO Desktop, aplicația de monitorizare, precum și către Stația Centrală de Monitorizare (CMS) prin **SurGard (Contact ID)** , **SIA DC-09 (ADM-CID)** , **ADEMCO 685** și alte protocoaleproprietare.. O listă de protocoale acceptate este disponibilă aici.

#### [La ce CMS-uri poate fi conectat sistemul de securitate Ajax?](https://ajax.systems/connecting-to-cms/)

#### **GlassProtect Fibra poate transmite următoarele evenimente:**

- **1.** Alarma senzor spargere sticla.
- **2.** [Alarma detectorului ter](#page-19-0)ță parte conectat .
- **3.** Alarma de manipulare/recuperare.
- **4.** Pierderea/restabilirea conexiunii la hub.
- **5.** Activarea/dezactivarea temporară a detectorului.
- **6.** Încercarea nereușită [de a arma sistemul de securitate \(cu](https://support.ajax.systems/en/what-is-system-integrity-check/)  verificarea integrității sistemului activată).

Când se primește o alarmă, operatorul stației de monitorizare a companiei de pază știe ce s-a întâmplat și unde să trimită echipa de răspuns rapid. Adresabilitatea dispozitivelor Ajax permite trimiterea nu numai a evenimentelor, ci și a tipului dispozitivului, a numelui, grupului și a camerei virtuale alocate acestuia către Desktop-ul PRO și către CMS. Lista parametrilor transmisi poate diferi în funcție de tipul CMS și de protocolul de comunicare selectat.

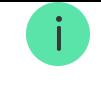

### <span id="page-5-0"></span>Selectarea locului de instalare

GlassProtect Fibra este montat pe o suprafață verticală cu șuruburile incluse. Toate orificiile necesare pentru fixarea in carcasă au fost deja făcute. Detectorul este destinat numai instalării în interior.

#### **Atunci când alegeți o locație pentru GlassProtect Fibra, luați în considerare parametrii care afectează funcționarea corectă a detectorului:**

- Puterea semnalului fibrei.
- Lungimea cablului pentru conectarea detectorului la hub.
- Lungimea cablului pentru conectarea unui detector terță parte.
- Zona de detectare a spargerii sticlei.

Luați în considerare recomandările de plasare atunci când proiectați sistemul de securitate al unității dumneavoastră. Sistemul de securitate ar trebui să fie proiectat și instalat de profesioniști. Lista partenerilor autorizați Ajax este . [disponibil](https://ajax.systems/where-to-buy/)ă aici

# Nu instalați GlassProtect Fibra:

- În aer liber. Acest lucru poate duce la alarme false și la defecțiunea detectorului.
- Aproape de sirene și difuzoare. Acest lucru poate duce la alarme false ale detectorului de rupere.
- În locuri cu circulație rapidă a aerului de exemplu, lângă ventilatoare, ferestre deschise sau uși. Acest lucru poate duce la alarme false ale detectorului de rupere.
- În locuri în care obiectele sau structurile pot interfera cu trecerea sunetului către detector. De exemplu, în locurile în care perdelele vor fi între fereastră și

GlassProtect Fibra. Acest lucru poate împiedica detectorul să înregistreze spargerea sticlei.

În interiorul spațiilor cu temperatură și umiditate în afara limitelor admise. Acest lucru ar putea deteriora detectorul.

### Puterea semnalului fibrei

Puterea semnalului Fibra este determinată de numărul de pachete de date nelivrate sau corupte într-o anumită perioadă. Icoana le în **Dispozitive d**e fila din aplicațiile Ajax indică puterea semnalului:

- **Trei bare**  putere excelentă a semnalului.
- **Două bare**  putere bună a semnalului.
- **O bară** - putere scăzută a semnalului, funcționarea stabilă nu este garantată.
- **Pictogramă tăiată**  fără semnal, funcționarea stabilă nu este garantată.

**Următorii factori afectează puterea semnalului:**

- Numărul de dispozitive conectate la o linie Fibra.
- Lungimea și tipul cablului.
- Corectitudinea conexiunilor firelor la bornele.

Verificați puterea semnalului Fibra înainte de instalarea finală a detectorului. Dacă puterea semnalului este de până la una sau zero bare, nu putem garanta funcționarea stabilă a dispozitivului.

# Zona de detectare

Atunci când alegeț[i un loc pentru instalarea detectorului, executa](https://support.ajax.systems/en/what-is-detection-zone-test/)ți un test de zonă de detectare pentru a verifica funcționarea dispozitivului și a determina sectorul în care detectorul înregistrează spargerea sticlei.

Locația detectorului determină zona de monitorizat și eficacitatea sistemului de securitate. Atunci când decideți unde să instalați detectorul, luați în considerare directivitatea microfonului și prezența obstacolelor care interferează cu funcționarea microfonului.

Microfonul detectorului identifică spargerile de sticlă la o distanță de până la 9 metri. Pentru a detecta o pauză, detectorul trebuie poziționat la un unghi de până la 90 de grade față de fereastră sau ferestre.

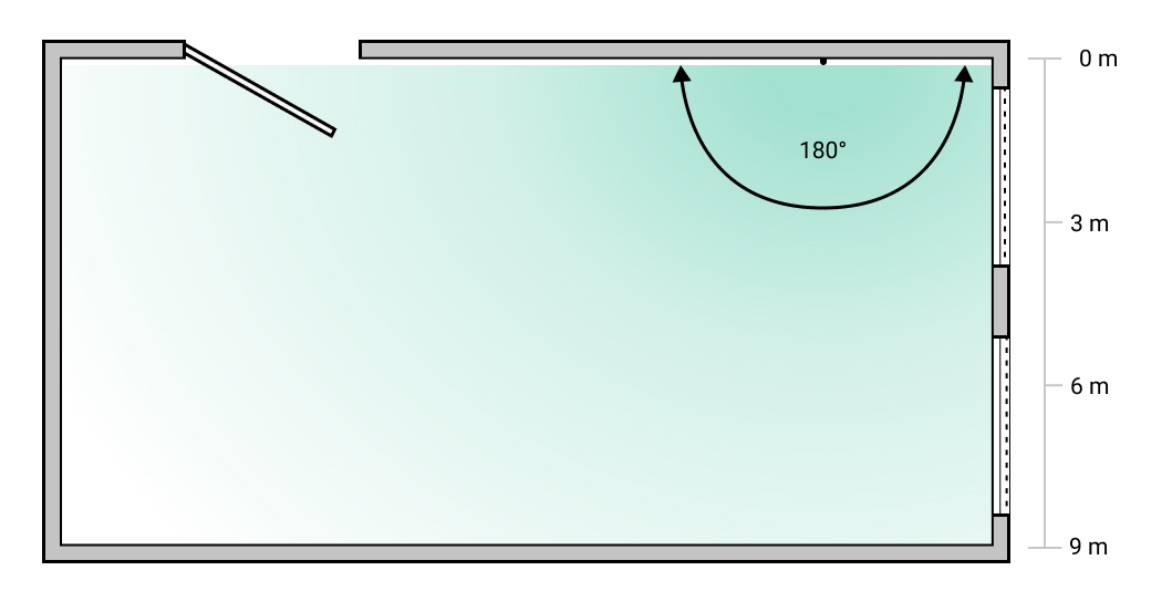

Unghiul de detectare al detectorului de rupere

# **Proiectare**

Pentru a instala și configura corect dispozitivele sistemului de securitate, este important să proiectați corect sistemul de securitate. Designul trebuie să ia în considerare numărul și tipurile de dispozitive de la obiect, locația lor exactă și înălțimea de instalare, lungimea liniilor de sârmă Fibra, tipul de cablu utilizat și alți [parametri. Sfaturi pentru proiectarea sistemelor Fibra cu fir sunt disponibile](https://support.ajax.systems/en/tips-for-installing-and-configuring-fibra/#block1)  în . acest articol

# Topologii

În prezent, sistemele de securitate Ajax acceptă două topologii: **Beam (cablare radială)** și **Ring** .

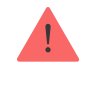

**Conexiunea fasciculului (cablare radială)**  ocupă o ieșire magistrală a hub-ului. În cazul unei întreruperi de linie, va funcționa doar segmentul care rămâne conectat fizic la hub. Toate dispozitivele conectate după punctul de întrerupere vor pierde conexiunea cu hub-ul.

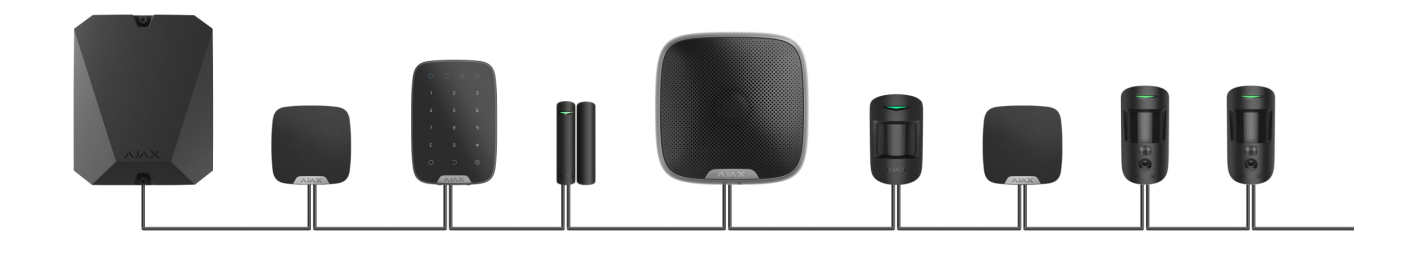

**Conexiunea inel** ocupă două ieșiri de magistrală ale hub-ului. Dacă inelul se rupe într-un loc, niciun dispozitiv nu va fi dezactivat. Inelul se reconfigurează în două linii, care continuă să funcționeze normal. Utilizatorii și compania de securitate vor primi notificare despre pauză.

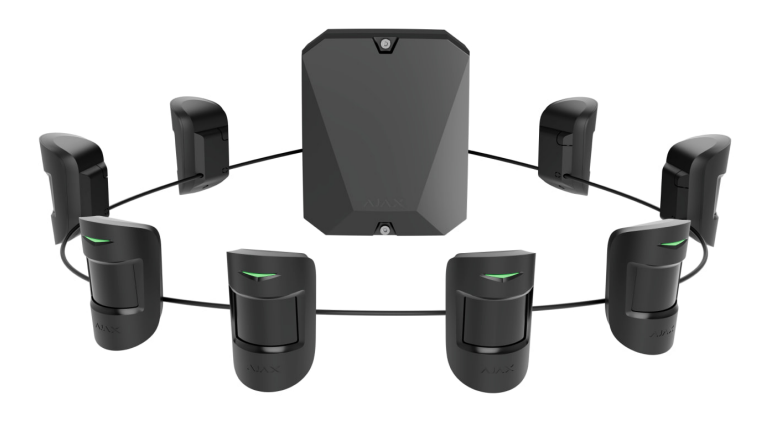

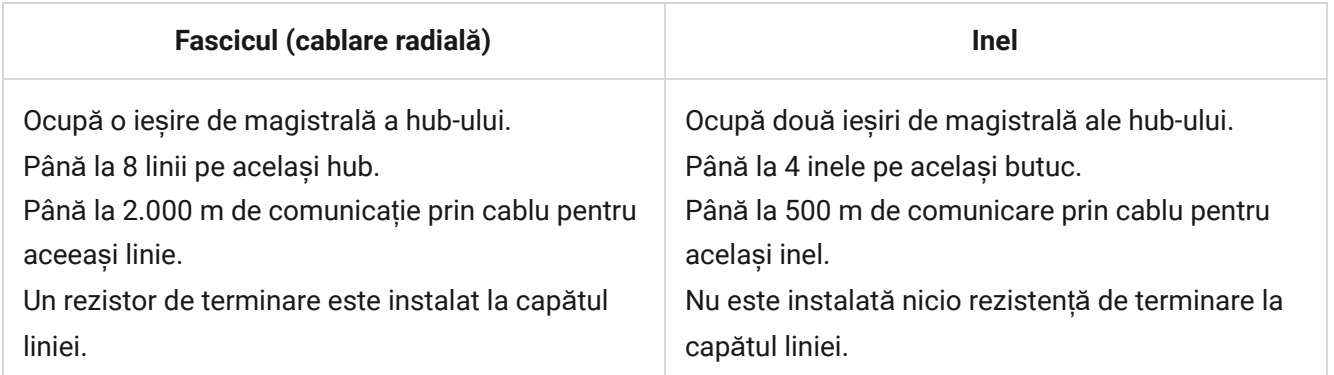

Ambele topologii pot fi utilizate pe același hub. De exemplu, puteți utiliza conexiuni cu 2 inele și 4 fascicule (cablare radială) pe același panou de control.

Diferite tipuri de dispozitive pot fi conectate la o singură linie Fibra. De exemplu, puteți conecta detectoare de deschidere, detectoare de mișcare cu suport pentru verificarea foto, sirene și tastaturi la aceeași linie.

**Dispozitivele sunt conectate la linia Fibra unul câte unul, așa cum se arată în diagrama de mai jos. Ramificarea liniilor nu este permisă.**

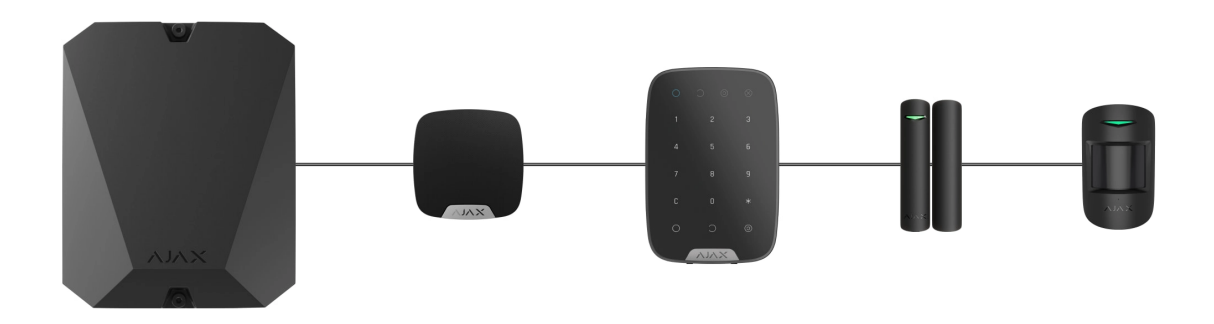

Când utilizați topologia **fasciculului (radial)** , asigurați-vă că instalați un rezistor de terminare de 120 ohmi la capătul liniei (inclus în setul hub). Rezistorul de terminare este conectat la bornele de semnal ale ultimului detector de pe linie.

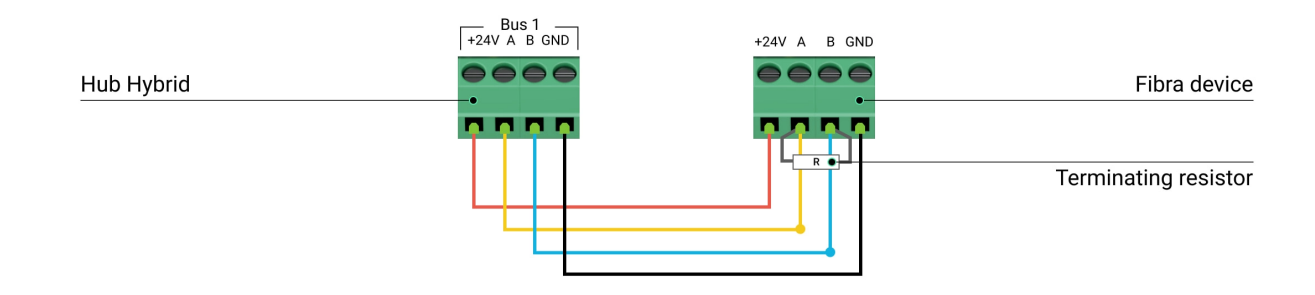

# Lungimea și tipul cablului

Raza maximă a unei conexiuni prin cablu care utilizează topologia **Beam (Radial)** este de 2.000 de metri, iar folosind topologia **Ring** — 500 de metri.

Tipuri de cabluri recomandate:

- U/UTP cat.5 4 × 2 × 0,51. Materialul conductorului este cupru.
- $\bullet$ Cablu de semnal 4 × 0,22. Materialul conductorului este cupru.

Dacă utilizați un alt tip de cablu, domeniul de comunicare pentru conexiunile prin cablu poate varia. Nu au fost testate alte tipuri de cabluri.

### Verificare folosind un calculator

Pentru a ne asigura că proiectul este calculat corect, iar sistemul va funcționa în practică reală, am dezvoltat un **calculator de rază de comunicare a liniilor Fibra** (în desfășurare) . Calculatorul ajută la verificarea calității comunicației și a lungimii cablului pentru dispozitivele Fibra cu fir cu configurația selectată în etapa de proiectare a sistemului.

# Informații suplimentare

Curentul maxim pe care Hub Hybrid îl poate furniza în total pentru toate liniile Fibra este de 600 mA. Consumul total de curent al dispozitivelor din sistem depinde de tipul cablului, lungimea acestuia, tipul dispozitivului conectat, calitatea conexiunii conductorilor și alți factori. Prin urmare, după selectarea dispozitivelor, vă recomandăm să verificați proiectul folosind **calculatorul Fibra** (în desfășurare) .

Puteți conecta 100 de dispozitive la Hub Hybrid în mod implicit.

### Pregătirea pentru instalare

### Dispunerea cablurilor

Când vă pregătiți să instalați cablurile, verificați reglementările electrice și de siguranță la incendiu din zona dumneavoastră. Respectați cu strictețe aceste standarde și reglementări.

Cel mai sigur este să direcționați cablurile în interiorul pereților, podelelor și tavanelor: în acest fel, acestea vor fi invizibile și indisponibile pentru intruși. De asemenea, asigură o durabilitate mai mare a acestora: cablul va fi afectat de mai puțini factori externi care afectează uzura naturală a conductorului și a stratului său izolator.

De regulă, cablurile sistemului de securitate sunt așezate în timpul etapei de construcție sau reparație și după cablarea obiectului.

Dacă este imposibil să instalați cabluri în interiorul pereților, dirijați-le astfel încât cablul să fie protejat și ascuns de privirile indiscrete. De exemplu, într-un suport de cabluri sau într-o țeavă ondulată de protecție. Este de dorit să ascundeți astfel de canale. De exemplu, în spatele mobilierului.

Vă recomandăm să folosiți țevi de protecție, conducte de cabluri sau țevi ondulate pentru a proteja cablurile, indiferent dacă acestea sunt sau nu direcționate în interiorul peretelui. Cablurile trebuie aranjate cu grijă: nu este permisă lăsarea, încurcarea sau răsucirea.

Luați în considerare locurile de posibile interferențe ale semnalului. Dacă cablul este direcționat lângă motoare, generatoare, transformatoare, linii electrice, relee de control și alte surse de interferență electromagnetică, utilizați cablul cu perechi răsucite în aceste zone.

# Dirijarea cablurilor

Când instalați cabluri pentru un sistem de securitate, luați în considerare nu numai cerințele generale și regulile pentru lucrările de instalare electrică, ci și caracteristicile specifice de instalare ale fiecărui dispozitiv: înălțimea de instalare, metoda de montare, modul în care este introdus cablul în carcasă și alți parametri.

Înainte de instalare, vă recomandăm să citiți secțiunea de alegere a locației de instalare din acest manual, precum ș[i manualul pentru un detector cu fir de la t](#page-5-0)erți (dacă este necesar). Dacă aveți întrebări despre funcționarea unui detector cu fir de la terți, vă rugăm să contactați suportul tehnic al producătorului acestui dispozitiv.

Încercați să evitați orice abateri de la proiectarea sistemului de securitate. Încălcarea regulilor de bază de instalare și a recomandărilor din acest manual poate duce la funcționarea incorectă a GlassProtect Fibra.

Verificați cablurile pentru îndoituri și deteriorări fizice înainte de rutare. Înlocuiți cablurile deteriorate.

Cablurile de semnal pentru dispozitivele sistemului de securitate trebuie așezate la o distanță de cel puțin 50 cm față de cablurile de alimentare atunci când sunt așezate paralel și, dacă se intersectează, la un unghi de 90°.

Respectați raza de îndoire admisă a cablului. Raza de îndoire este specificată de producător în specificațiile cablului. În caz contrar, riscați să deteriorați sau să rupeți conductorul.

Dispozitivele Fibra sunt conectate la linie unul câte unul. Ramificarea liniilor nu este permisă.

### Pregătirea cablurilor pentru conectare

Îndepărtați stratul izolator al cablului și dezlipiți cablul cu un dispozitiv de stripare izolator special. Dezlipește cablul în mod corespunzător, fără a deteriora conductorul. Capetele firelor care vor fi introduse în bornele detectorului trebuie să fie cositorite. Acest lucru asigură o conexiune fiabilă și protejează conductorul de oxidare.

Nu folosiți manșoane speciale pentru a sertizat capetele firelor și pentru a le conecta la detector. Carcasa GlassProtect Fibra nu este proiectată pentru conexiunea prin sertizare.

### Instalare și conectare

Înainte de a instala GlassProtect Fibra, asigurați-vă că ați selectat locația optimă a detectorului și că acesta îndeplinește cerințele acestui manual. Cablurile trebuie să fie ascunse și amplasate într-un loc greu de accesat pentru hoți pentru a reduce probabilitatea de sabotaj. În mod ideal, cablurile ar trebui fixate în pereți, podea sau tavan. Înainte de instalarea finală, executați [testul zonei de detectare](https://support.ajax.systems/en/what-is-detection-zone-test/) și testul **de putere a semnalului Fibra** .

Când conectați la bornele dispozitivului, nu răsuciți firele împreună, ci lipiți-le. Capetele firelor care vor fi introduse în terminale trebuie să fie cositorite. Acest lucru va asigura o conexiune fiabilă.

#### **Urmați procedurile și reglementările de siguranță pentru lucrările de instalare**

**electrică.** Nu folosiți manșoane speciale pentru a sertizat capetele firelor și pentru a le conecta la detector. Carcasa GlassProtect Fibra nu este proiectată pentru conexiunea prin sertizare.

### Conectarea GlassProtect Fibra la hub

**1.** Opriți hub-ul. Deconectați alimentarea externă și bateria de rezervă a hub-ului.

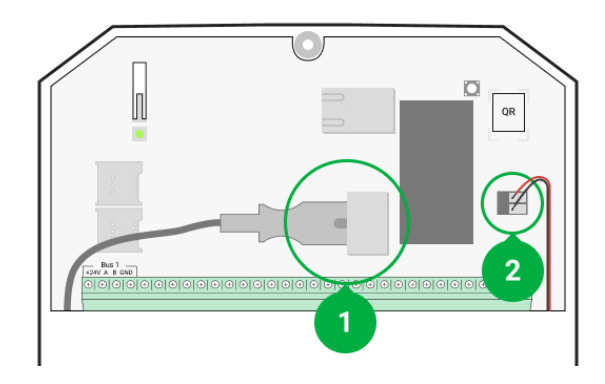

- **1** Putere externă.
- **2** Baterie de rezervă.
- **2.** Conectați cablul de conectare al detectorului în carcasa hub-ului. Conectați firele la linia hubului dorită.

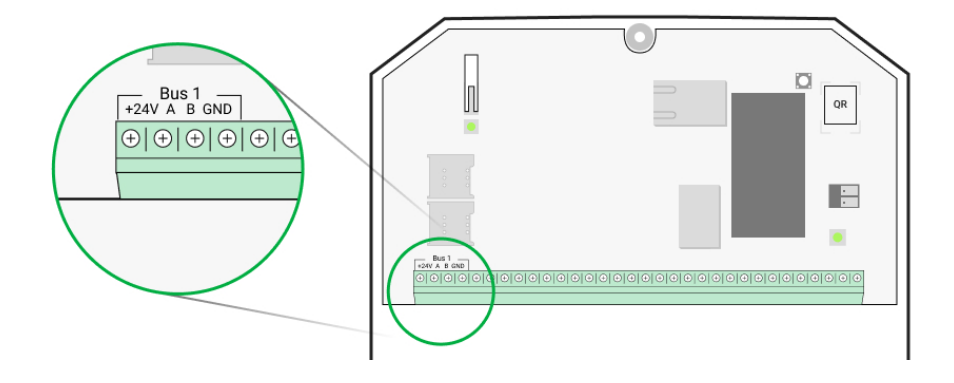

**+24V** — borna de alimentare 24 V⎓. **А, B** — terminale de semnal. **GND** — pământ.

- **3.** Dezasamblați detectorul GlassProtect Fibra.
- **4.** Scoateți panoul din spate de la detector și spargeți cu grijă partea perforată pentru a scoate cablurile.

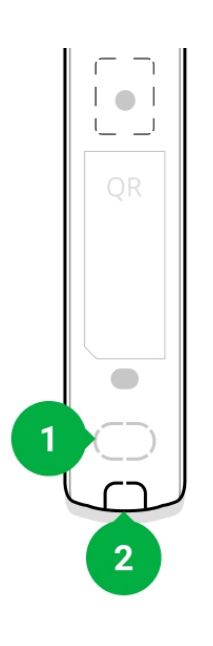

- **1** Pentru ieșirea cablului prin perete.
- **2** Pentru ieșirea prin cablu din partea de jos a detectorului.
- **5.** Dacă detectorul de rupere nu este ultimul din linia de conectare, pregătiți în prealabil un al doilea cablu. Capetele firelor primului și celui de-al doilea cablu care vor fi introduse în bornele dispozitivului ar trebui să fie cositorite și lipite împreună.
- **6.** Treceți cablul de la hub în carcasa detectorului prin orificiul făcut.
- **7.** Conectați firele la bornele conform schemei de mai jos. Urmați polaritatea și ordinea de conectare a firelor. Fixați bine cablul la bornele.

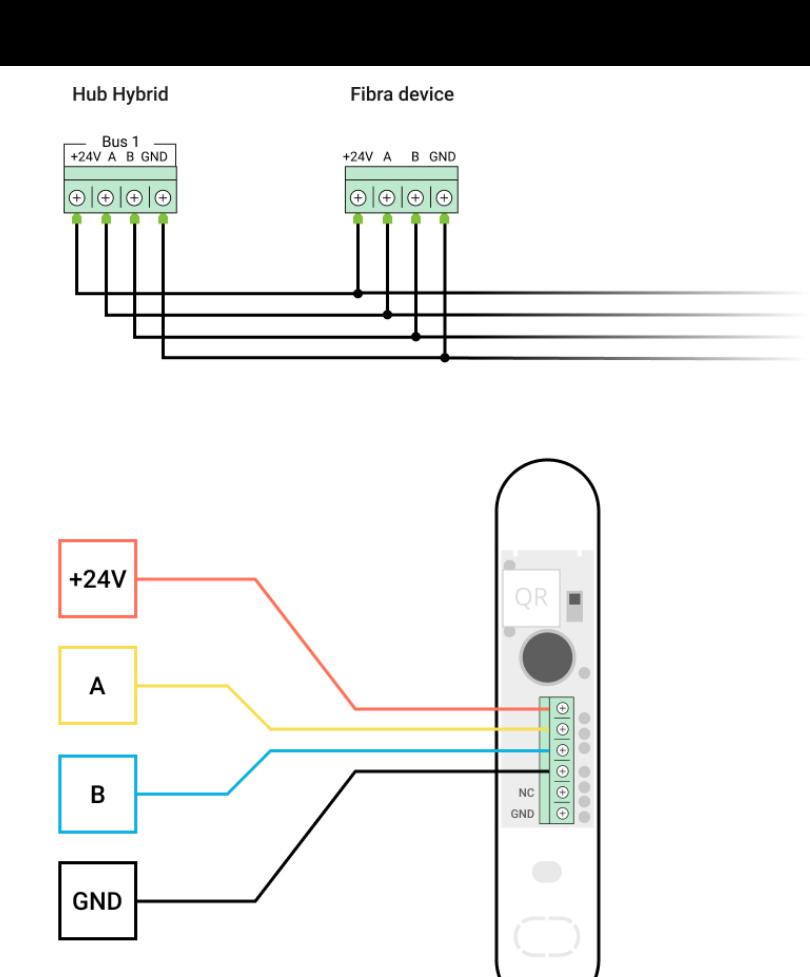

- **+24V** borna de alimentare 24 V⎓.
- **А, B** terminale de semnal.
- **GND** pământ.
- **8.** Dacă detectorul este ultimul din linie, instalați o rezistență de terminare în cazul conexiunii **Beam (Radial) conectându** -l la bornele de semnal ale dispozitivului. Pentru **conexiunea Ring** , nu este nevoie de nicio rezistență de terminare.

Dacă este posibil, recomandăm conectarea dispozitivelor utilizând topologia **Ring** (hub–device–hub). Acest lucru îmbunătățește protecția antisabotaj a sistemului.

**9.** Asigurați temporar detectorul folosind o bandă adezivă dublu-față sau alte elemente de fixare temporare la locul de instalare ales. Acest lucru este necesar pentru a rula testele detectorului.

- **10.** Conectați bateria de rezervă și sursa de alimentare externă la hub. Porniți hubul.
- **11.** Adăugaț[i GlassProtect Fibra la sistem](#page-16-0) .
- 12.Efectuați un test de putere a semnalului Fibra . Puterea semnalului recomandată este de două sau trei bare. Dacă puterea semnalului este una sau zero bare, verificați corectitudinea conexiunii și integritatea cablului.
- 13. Efectuați un test pentru zona de detectare [.](https://support.ajax.systems/en/what-is-detection-zone-test/) Raza maximă de detectare a ruperii este de 9 metri. Dacă detectorul nu a răspuns la rupere în timpul testului în 5 din 5 cazuri, ar trebui instalat într-o altă locație.

#### Cum se testează funcț[ionarea dispozitivului](#page-21-0)

**14.** Dacă detectorul trece testele, fixați-l cu șuruburi grupate în două puncte de fixare (unul dintre ele - se află în partea perforată a suportului de deasupra tamperului). Când utilizați alte elemente de fixare, asigurați-vă că acestea nu deteriorează sau deformează panoul de montare.

> Banda cu două fețe poate fi folosită pentru atașare temporară. Dispozitivul atașat cu bandă adezivă se poate desprinde oricând de pe suprafață. Atâta timp cât dispozitivul este lipit, tamperul nu va fi declanșat atunci când detectorul este detașat de la suprafață.

**15.** Fixați detectorul pe panoul din spate cu șurubul inclus.

### <span id="page-16-0"></span>Adăugarea la sistem

Detectoruleste compatibil numai cu [Hub Hybrid \(2G\)](https://ajax.systems/products/hub-hybrid/) și Hub Hybrid (4G). Numai partenerii autorizați pot adăuga și configura dispozitive Fibra în aplicațiile Ajax PRO.

Tipuri de conturi ș[i drepturile acestora](https://support.ajax.systems/en/accounts-and-permissions/)

# Înainte de a adăuga GlassProtect Fibra

- **1.** Instalați aplicaț[ia Ajax PRO](https://ajax.systems/software/#engineers) . Creați un [cont](https://support.ajax.systems/en/faqs/how-to-create-the-ajax-account/) dacă nu aveți deja unul.
- **2.** Adăugați un hub compatibil cu detectorul în aplicație, setați setările necesare și creați cel puțin o cameră [virtual](https://support.ajax.systems/en/manuals/hub-2-plus/#block9)ă .
- **3.** Asigurați-vă că hub-ul este pornit și are acces la Internet prin Ethernet și/sau rețea mobilă. Puteți face acest lucru în aplicația Ajax sau uitându-vă la LED-ul de pe placa hub. Ar trebui să se aprindă alb sau verde.
- **4.** Asigurați-vă că hub-ul nu este armat și că nu pornește actualizări, verificându-i starea în aplicaț[ia Ajax](https://ajax.systems/software/) .
- **5.** Asigurați-vă că detectorul este conectat fizic la hub.

# Cum să adăugați GlassProtect Fibra

#### **Pentru a adăuga manual un detector**

- 1. Deschideți aplicația Ajax PRO [.](https://ajax.systems/software/) Selectați hub-ul la care doriți să adăugați GlassProtect Fibra.
- **2.** Accesați **Dispozitive** și faceți clic pe **Adăugați dispozitiv** .
- **3.** Setați numele detectorului.
- **4.** Scanați sau introduceți codul QR. Codul QR se află pe carcasa detectorului și pe ambalajul acestuia.
- 5. Selectați o cameră virtuală și un grup de securitate dacă [modul de grup](https://support.ajax.systems/en/ajax-group-mode/) este activat.
- **6.** Apăsați **Adăugați** .

#### **Pentru a adăuga automat un detector**

- 1. Deschideți aplicația Ajax PRO [.](https://ajax.systems/software/) Selectați hub-ul la care doriți să adăugați GlassProtect Fibra.
- **2.** Accesați **Dispozitive** și faceți clic pe **Adăugați dispozitiv** .
- **3.** Selectați **Adăugați toate dispozitivele autobuz** . Hub-ul va scana toate liniile Fibra. După scanare, toate dispozitivele conectate fizic la hub vor fi afișate în

fila **Dispozitive .** Ordinea dispozitivelor va depinde de linia hub la care sunt conectate.

În mod implicit, numele dispozitivului include numele detectorului și identificatorul acestuia. Pentru a asocia detectorul la hub, editați numele detectorului și adăugați-l la o cameră și un grup dacă [modul Grup](https://support.ajax.systems/en/ajax-group-mode/) este activat.

Pentru a verifica cu ce detector aveți de-a face, utilizați oricare dintre următoarele metode: indicarea cu LED-uri sau declanșarea detectorului.

#### **Metoda 1: prin indicarea LED.**

În lista de dispozitive disponibile de adăugat, faceți clic pe orice element. LED-ul acestui detector va începe să clipească după ce îl apăsați. În acest fel, veți ști exact ce detector adăugați, cum să-l denumiți și la ce cameră și grup ar trebui să fie conectat.

#### **Pentru a adăuga un detector:**

- **1.** Selectați dispozitivul din listă.
- **2.** Creați un nume.
- **3.** Specificați o cameră și un grup de securitate (dacă este activat [modul Grup \).](https://support.ajax.systems/en/ajax-group-mode/)
- **4.** Apăsați **Adăugați** . Dacă detectorul se conectează cu succes la hub, acesta va dispărea din lista detectoarelor disponibile.

#### **Metoda 2: prin alarma detector.**

Activați opțiunea **Adăugați detectori după alarmă** deasupra listei de detectoare.

Declanșați o alarmă simulând spargerea sticlei:

- **1.** Loviți paharul cu pumnul fără a-l sparge. Dacă microfonul detector captează un sunet de joasă frecvență, LED-ul va clipi.
- **2.** În termen de 1,5 secunde după impact, simulați sunetul de înaltă frecvență al spargerii sticlei, de exemplu, lovind un obiect metalic de o sticlă.

**3.** De îndată ce detectorul citește sunetul, va stinge LED-ul pentru o secundă.

Când este declanșat, detectorul se va muta în partea de sus a listei în categoria **Dispozitive declanșate** . Detectorul va rămâne în această categorie timp de 5 secunde, după care se va muta înapoi la categoria autobuz.

#### **Pentru a adăuga un detector:**

- **1.** Selectați dispozitivul din listă.
- **2.** Creați un nume.
- **3.** Specificați o cameră și un grup de securitate (dacă este activat [modul Grup \).](https://support.ajax.systems/en/ajax-group-mode/)
- **4.** Apăsați **Adăugați** . Dacă detectorul se conectează cu succes la hub, acesta va dispărea din lista detectoarelor disponibile.

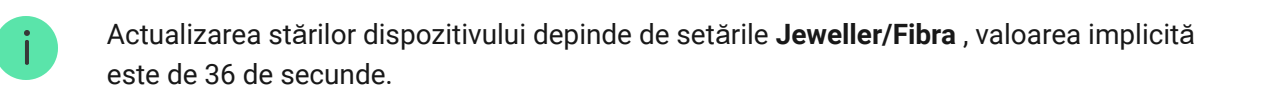

Dacă nu reușiți să adăugați detectorul, verificați conexiunea cablului și încercați din nou. Dacă hub-ul are deja numărul maxim de dispozitive adăugate (pentru Hub Hybrid, valoarea implicită este 100), veți primi o notificare de eroare când adăugați una.

GlassProtect Fibra funcționează doar cu un singur hub. Când este conectat la un hub nou, detectorul nu mai trimite comenzi către cel vechi. Odată adăugat la un hub nou, GlassProtect Fibra nu este eliminat din lista de dispozitive a vechiului hub. Acest lucru trebuie făcut prin aplicația Ajax.

# <span id="page-19-0"></span>Conectarea unui detector cu fir terță parte

Orice tip de detector cu fir cu un tip de contact normal închis (NC): mișcare, deschidere, vibrație poate fi conectat la detectorul GlassProtect Fibra - folosind terminale.

GlassProtect Fibra nu poate alimenta detectorul terță parte. Detectorul trebuie conectat separat. Pentru a afla tipul și tensiunea de intrare a detectorului terță parte, consultați documentația dispozitivului sau contactați asistența tehnică a producătorului.

Vă recomandăm să instalați detectorul terță parte la o distanță de cel mult 1 metru: creșterea lungimii firului afectează negativ calitatea conexiunii între detectoare.

#### **Pentru a conecta un detector cu fir terță parte:**

- **1.** Opriți hub-ul.
- **2.** Deconectați alimentarea externă și bateria de rezervă a hub-ului.

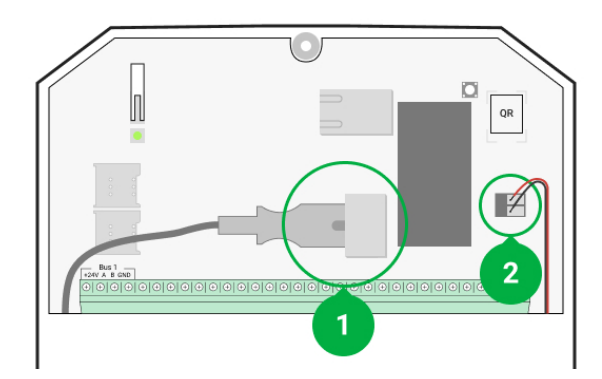

- **1** Putere externă.
- **2** Baterie de rezervă.
- **3.** Scoateți panoul frontal al GlassProtect Fibra.
- **4.** Treceți cablul de la detectorul cu fir în carcasa GlassProtect Fibra.
- **5.** Conectați detectorul cu fir la bornele GlassProtect Fibra.

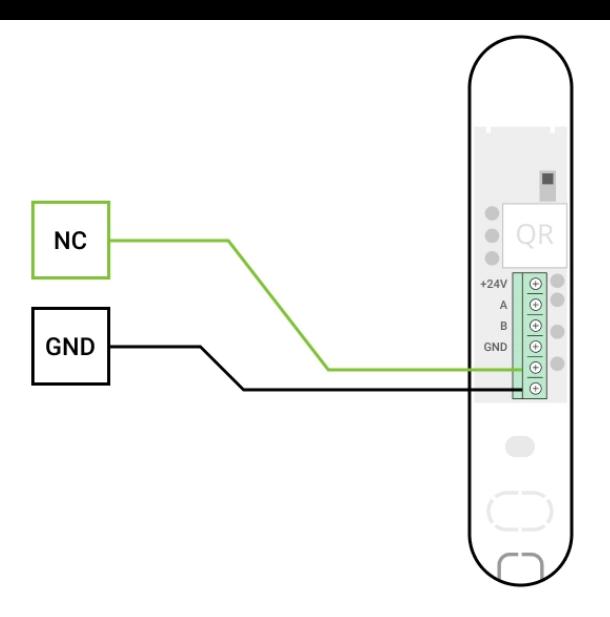

**NC** — borna de conectare. **GND** — pământ.

- **6.** Conectați bateria de rezervă și sursa de alimentare externă la hub. Porniți hubul.
- **7.** În setă[rile](#page-27-0) GlassProtect Fibra, activați opțiunea **Contact extern** .
- **8.** Verificați funcționarea detectorului cu fir conectat.

# <span id="page-21-0"></span>Testarea funcționalității

Sistemul de securitate Ajax are mai multe teste pentru alegerea locului potrivit de instalare pentru dispozitive. Testele nu încep imediat, dar nu mai târziu de o singură perioadă de ping "hub  $-$  dispozitiv".

Pentru GlassProtect Fibra, sunt disponibile **testul de putere a semnalului Fibra** și testul **zonei de detectare** . Testul de putere a semnalului care permite determină puterea și stabilitatea semnalului la locul de instalare a dispozitivului, iar testul zonei de detectare verifică modul în care detectorul reacționează la alarme.

#### **Pentru a rula un test în aplicația Ajax**

- **1.** Selectați hub-ul dorit dacă aveț[i mai multe dintre ele sau dac](https://ajax.systems/software/#engineers)ă utilizați aplicația . Ajax PRO
- 2. Accesați Dispozitive<sup>-</sup> meniul.

#### **3.** Selectați **GlassProtect Fibra** .

- **4.** Accesați setările GlassProtect Fibra făcând clic pe pictograma roată  $\ddot{\otimes}$ .
- **5.** Selectați un test:
	- **1. Testul de putere a semnalului de fibre** .
	- **2. Testul zonei de detectare** .
- **6.** Efectuați testul urmând instrucțiunile aplicației.

#### **Cum se testează detectorul de rupere**

- **1.** Începeți un test pentru zona de detectare.
- **2.** Loviți paharul (fără a-l sparge) sau altă suprafață cu pumnul. Dacă microfonul detector captează un sunet de joasă frecvență, LED-ul va clipi.
- **3.** În 1,5 secunde de la primul impact, simulați sunetul de înaltă frecvență al spargerii sticlei lovind un obiect metalic de o sticlă sau aruncând cheile pe gresie.
- **4.** De îndată ce detectorul citește sunetul, va stinge LED-ul pentru o secundă. Aceasta înseamnă că alarma la pauză este înregistrată.

Deasemenea, puteți reda acest fișier audio pentru a imita spargerea sticlei.

# Pictograme

Pictogramele afișează unele dintre stările GlassProtect Fibra. Le puteți verifica în aplicația Ajax din **Dispozitive** fila.

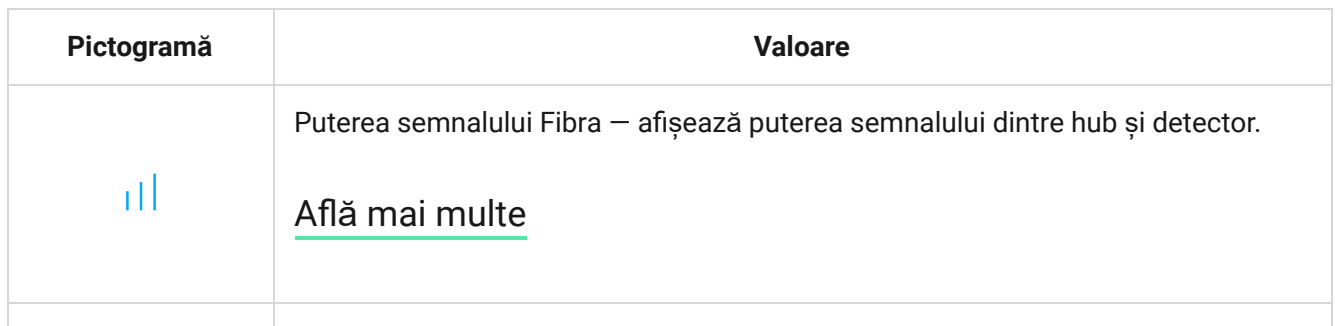

<span id="page-23-0"></span>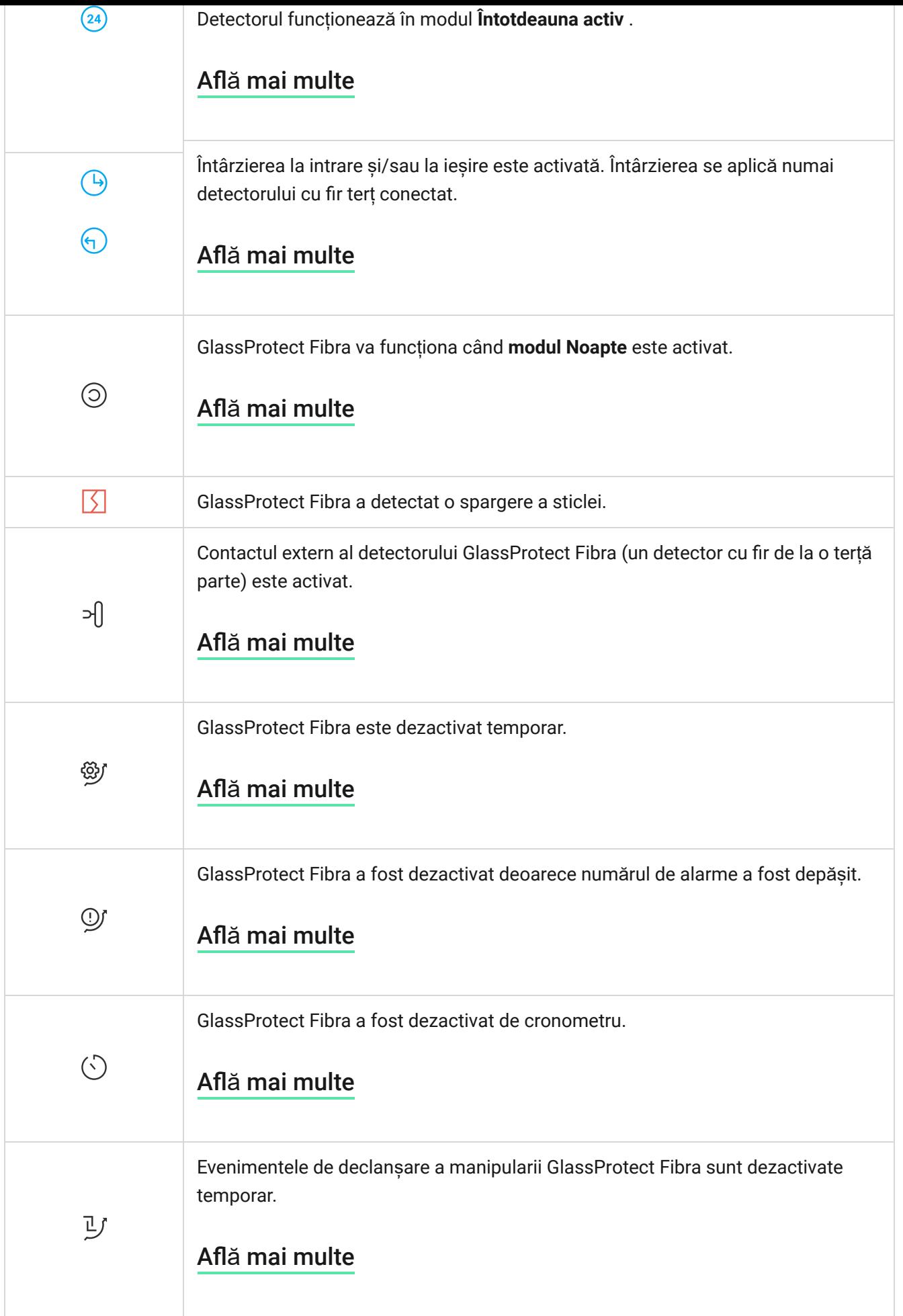

Stările includ informații despre dispozitiv și parametrii săi de funcționare. Stările GlassProtect Fibra pot fi găsite în aplicația Ajax:

### **1.** Accesați **Dispozitive** fila.

**2.** Alegeți GlassProtect Fibra din listă.

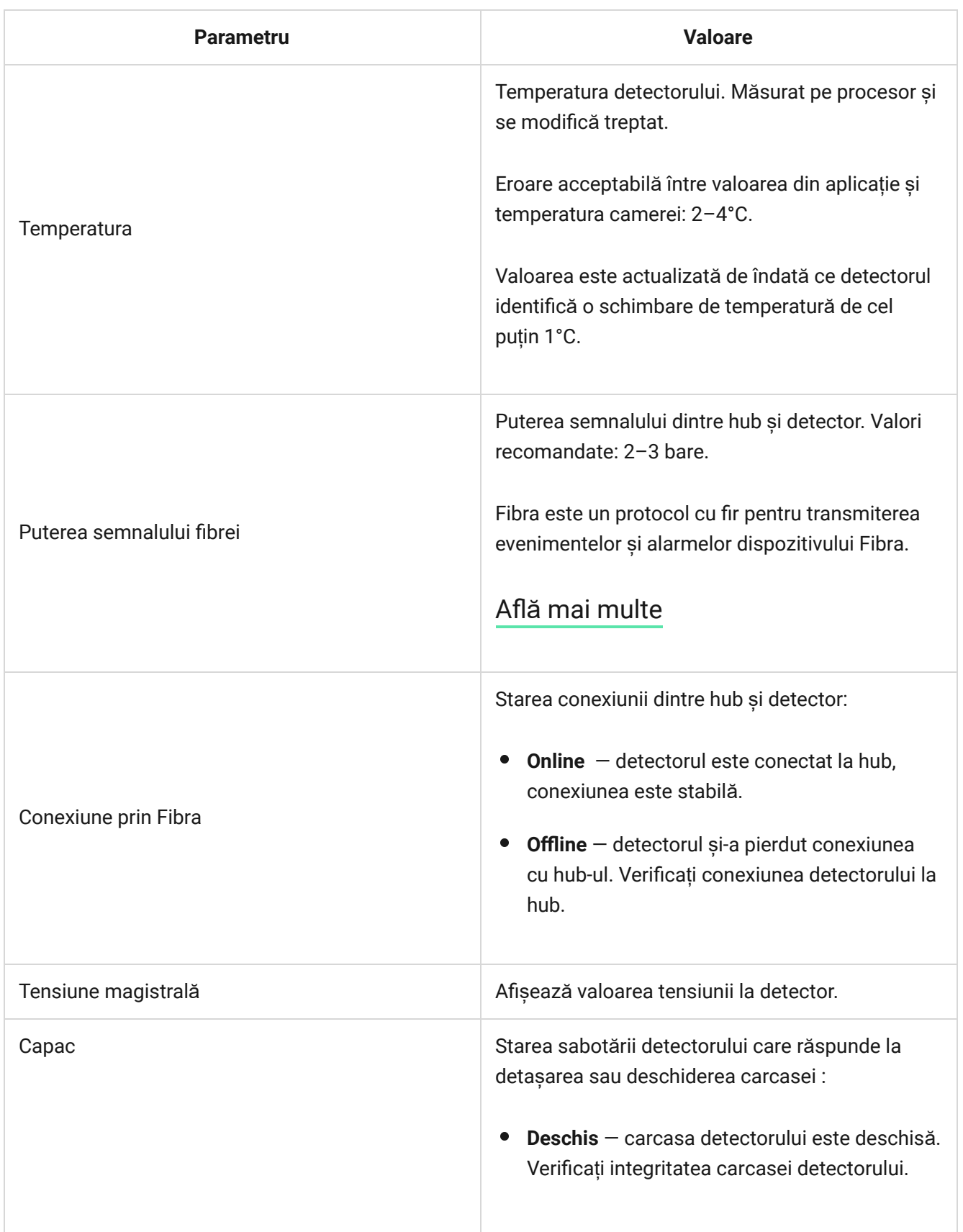

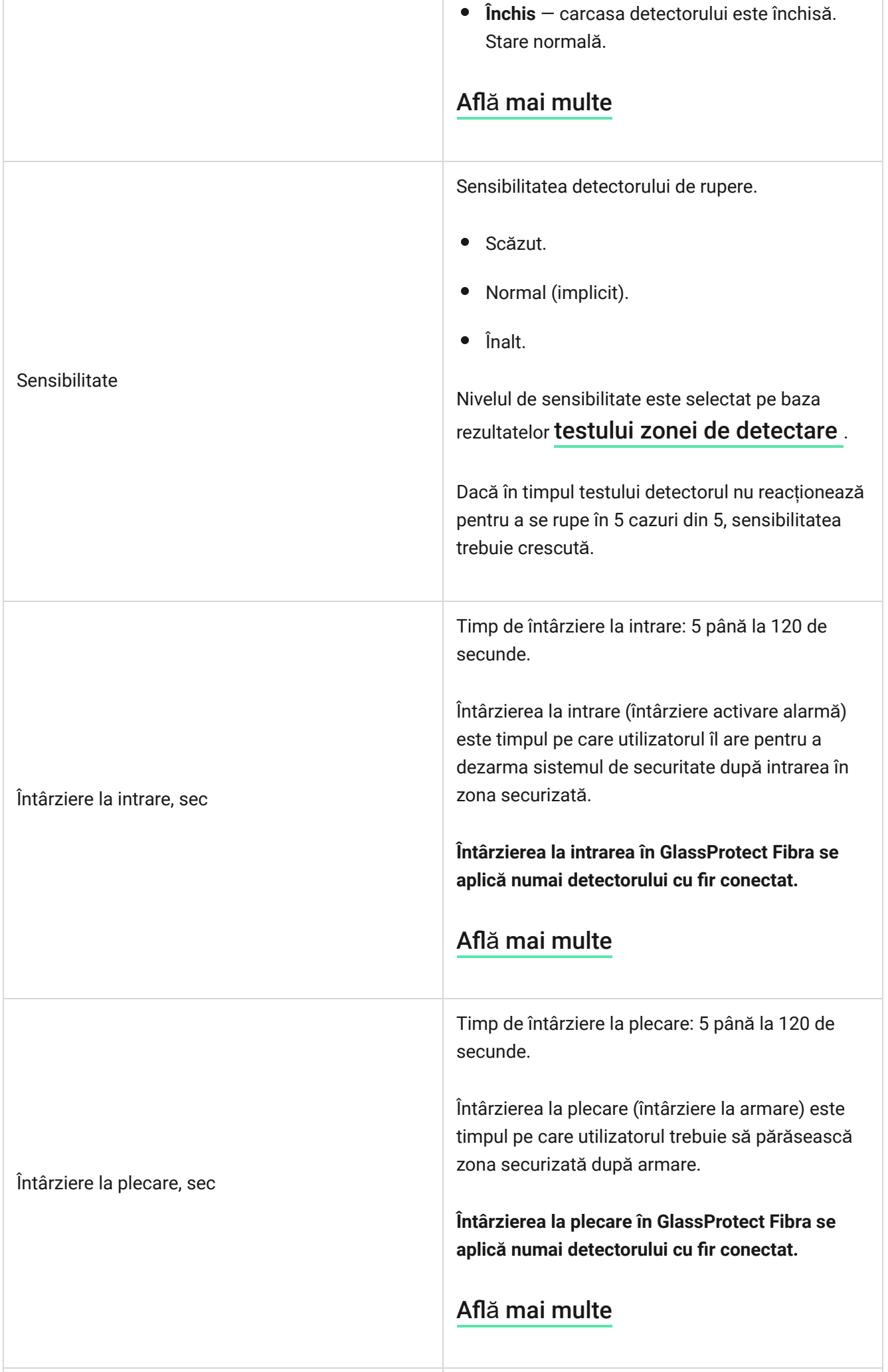

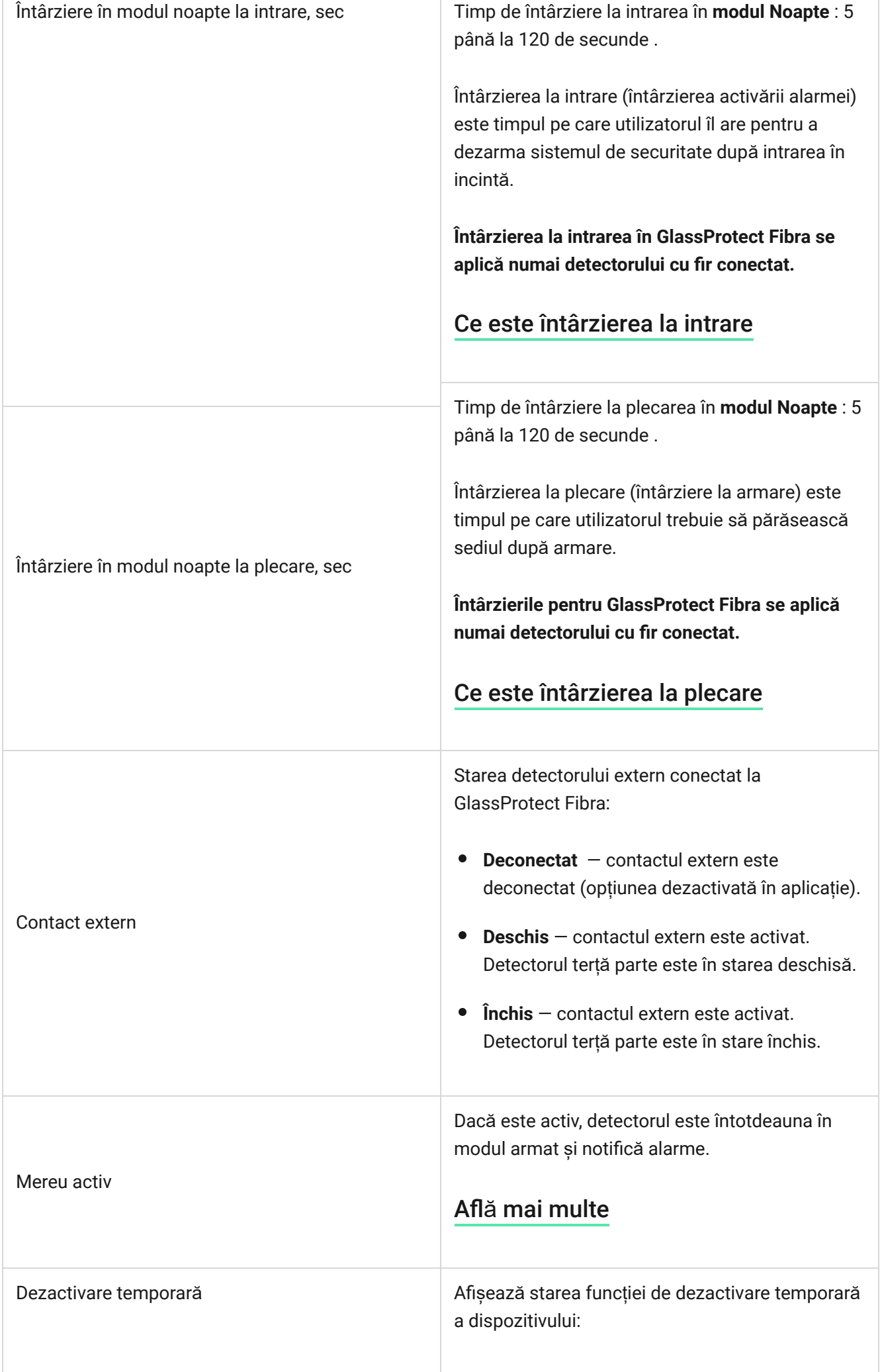

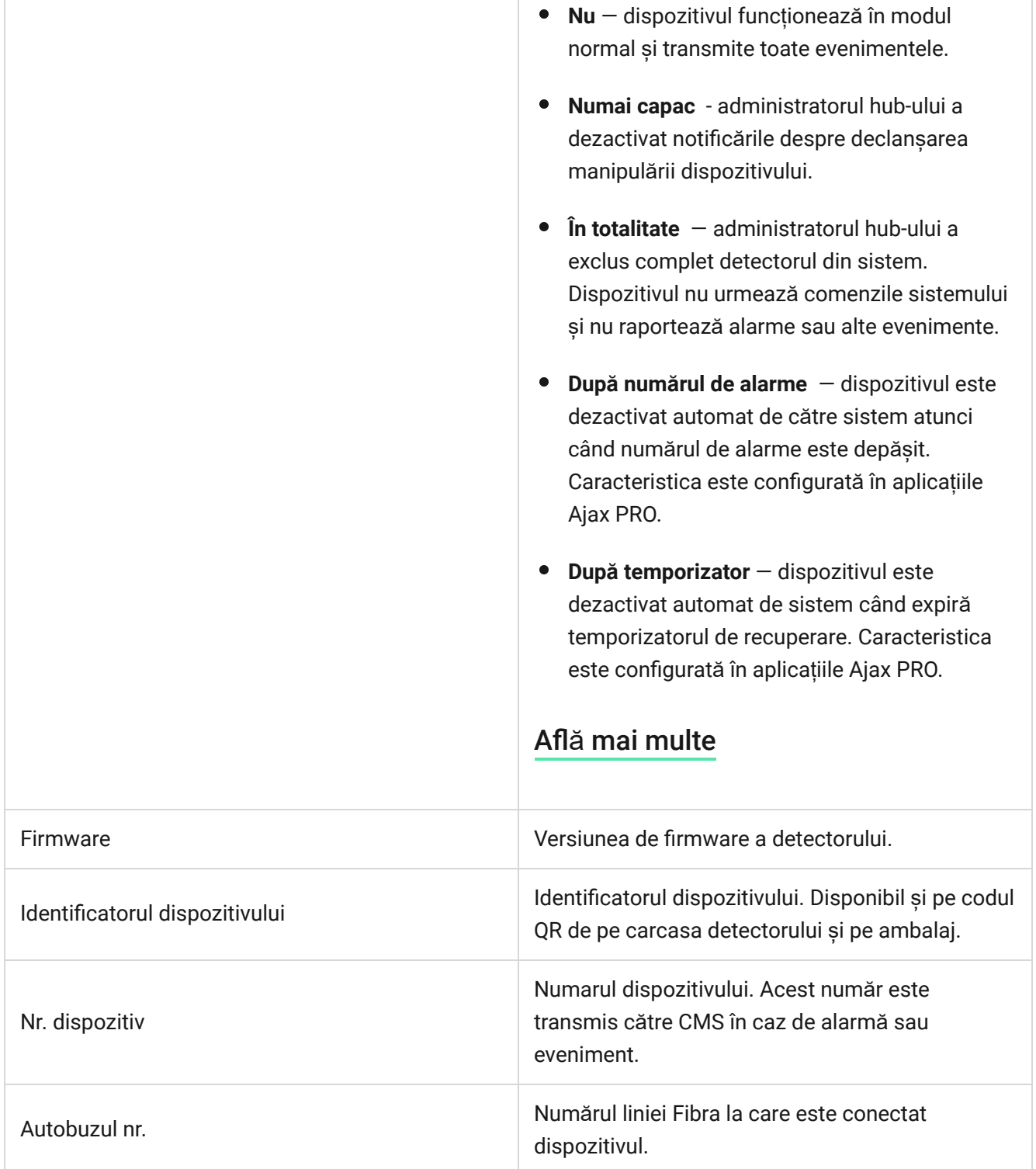

### <span id="page-27-0"></span>Setări

Pentru a modifica setările detectorului GlassProtect Fibra în aplicația Ajax:

- **1.** Accesați fila **Dispozitive** .
- **2.** Alegeți GlassProtect Fibra din listă.
- **3.** Accesați Setări făcând clic pe pictograma roată $\overset{\leftrightarrow}{\otimes}$ .

### **4.** Setați parametrii.

# **5.** Faceți clic pe **Înapoi** pentru a salva noile setări.

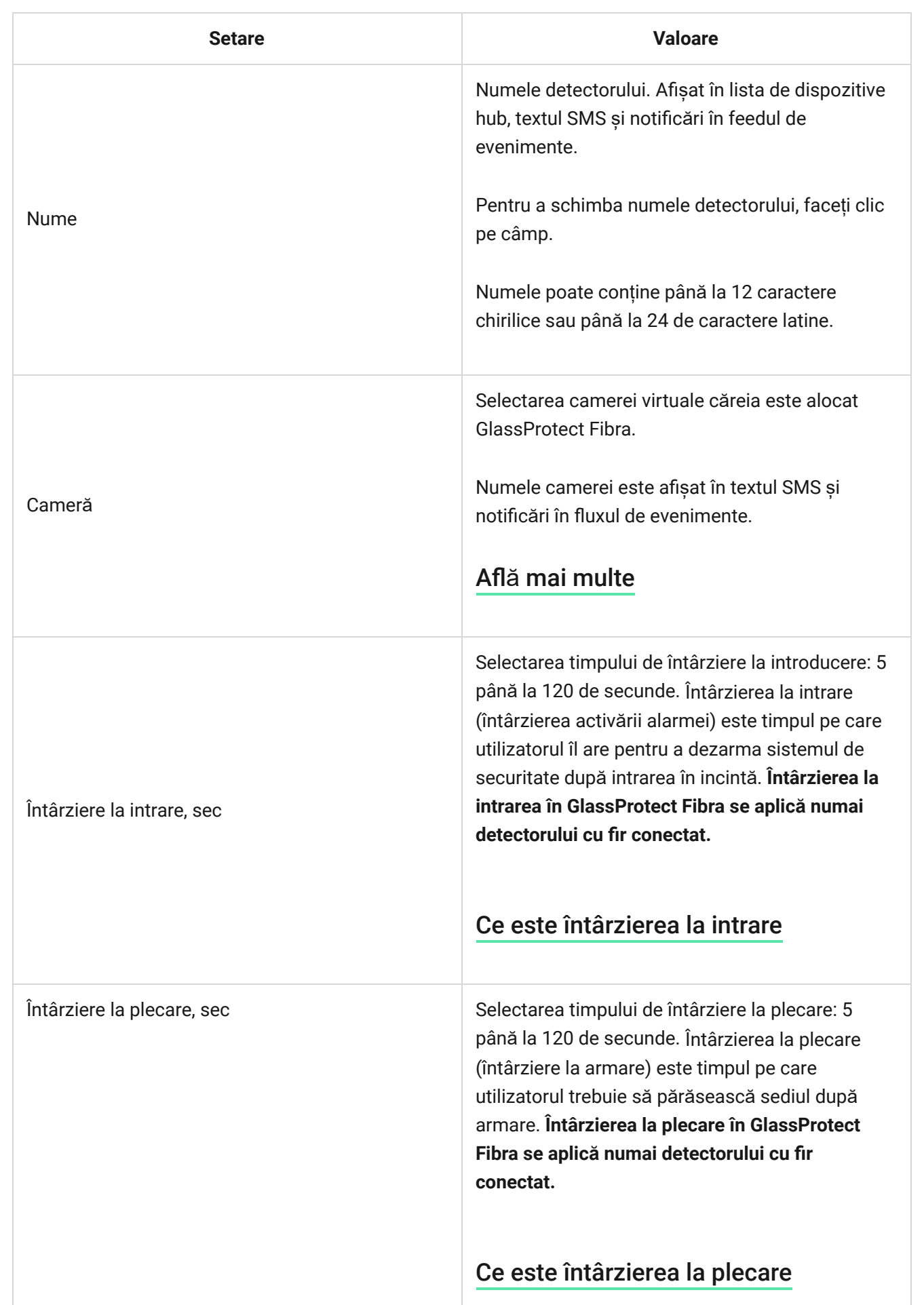

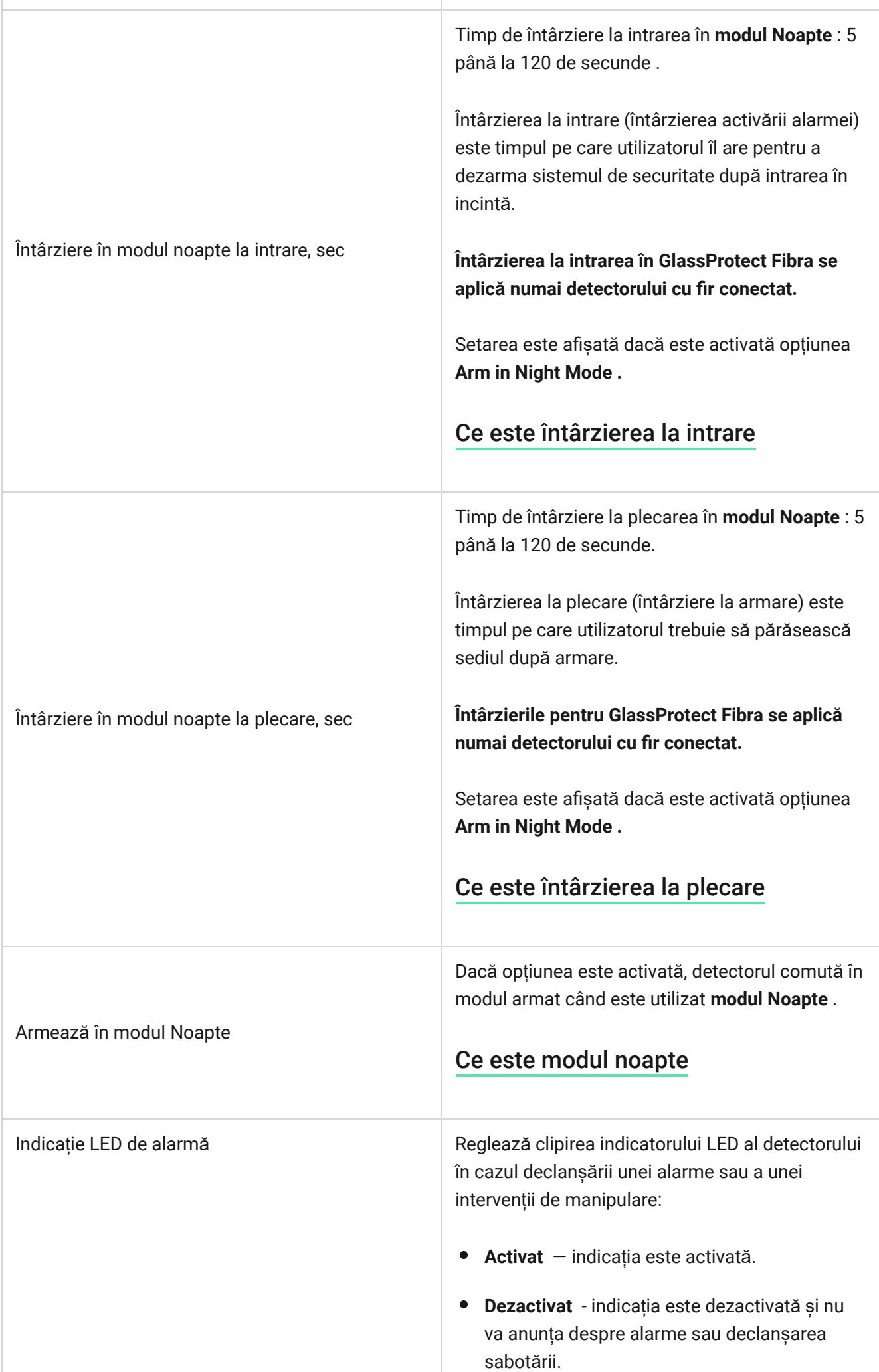

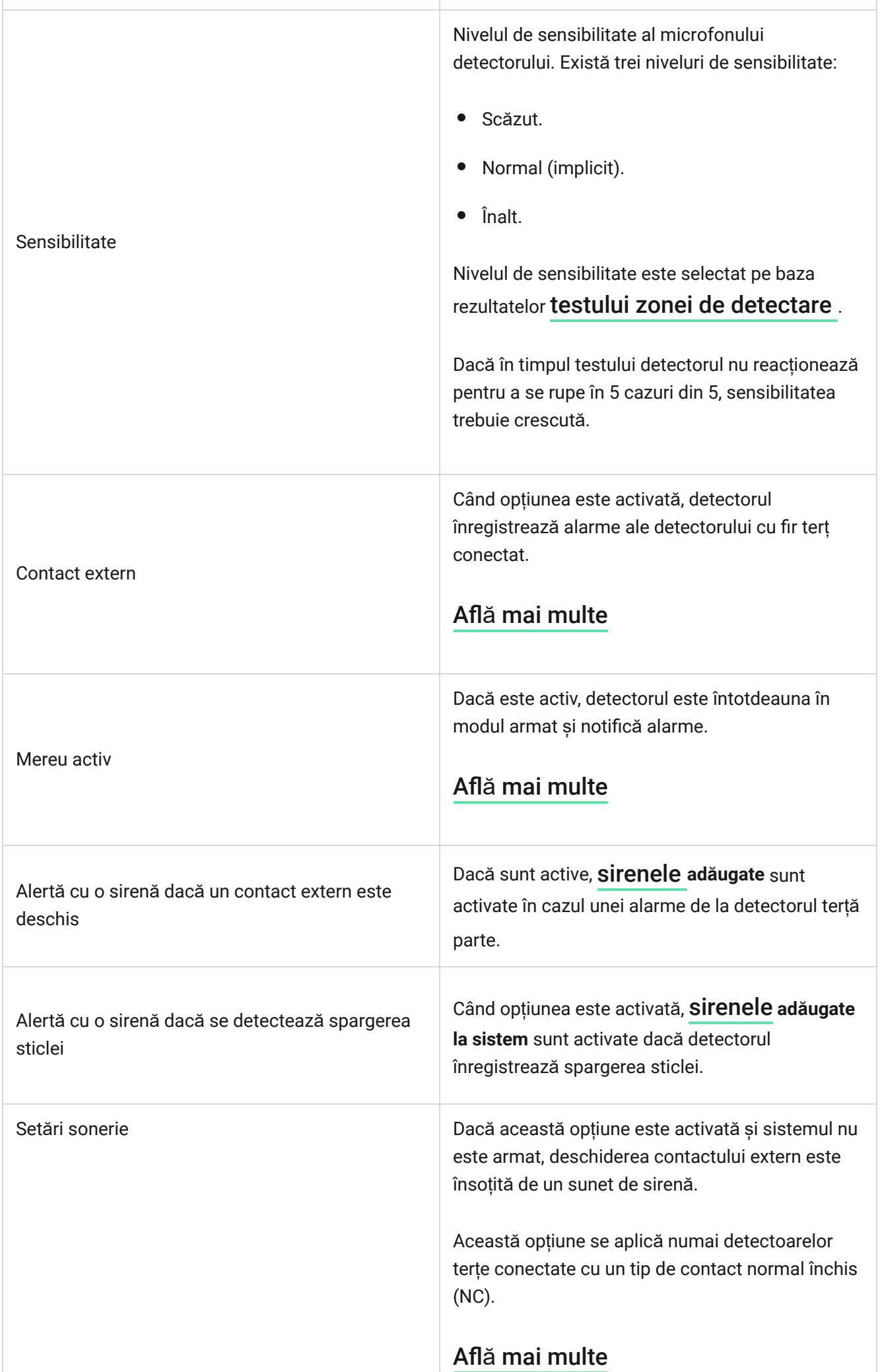

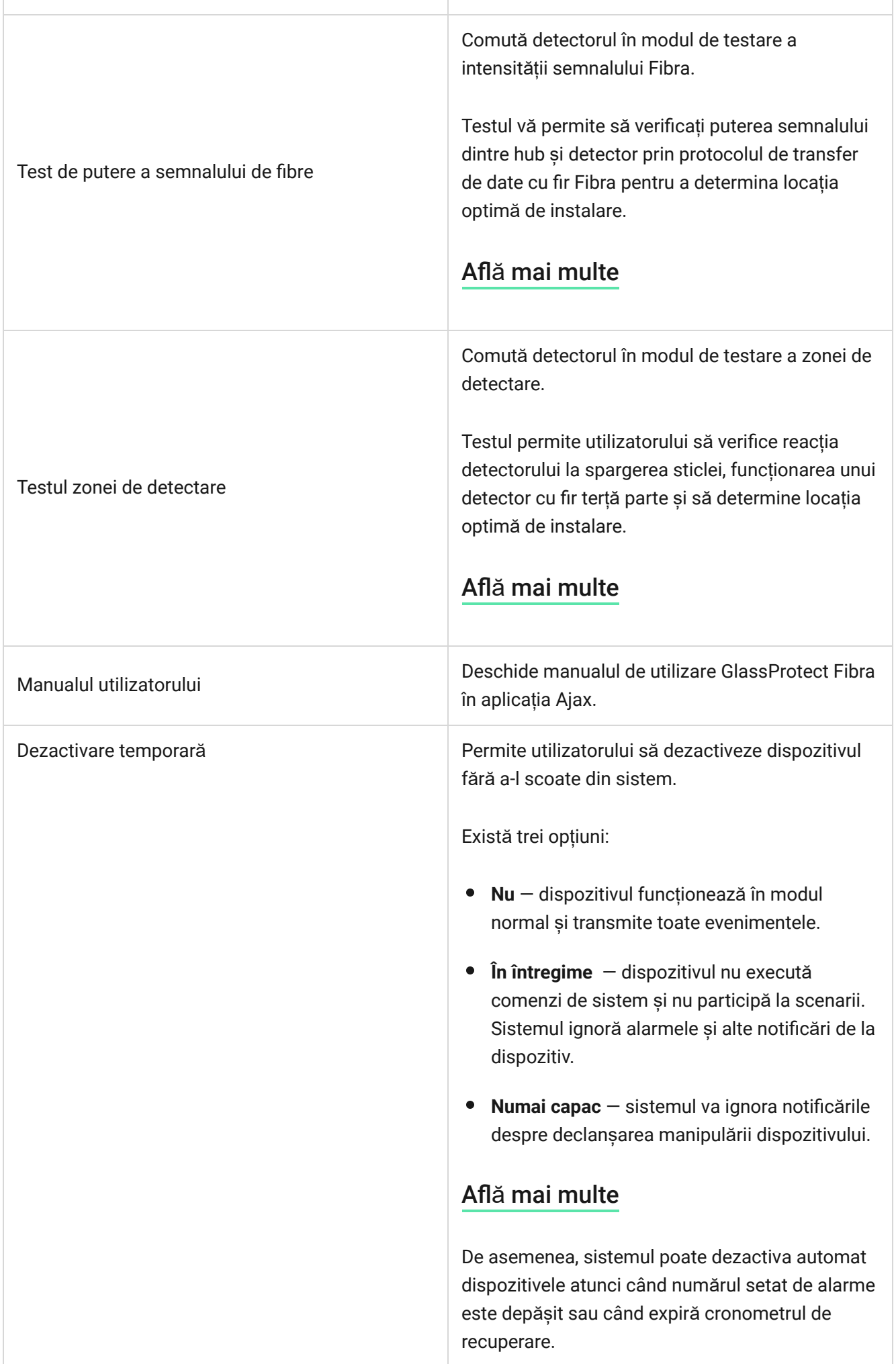

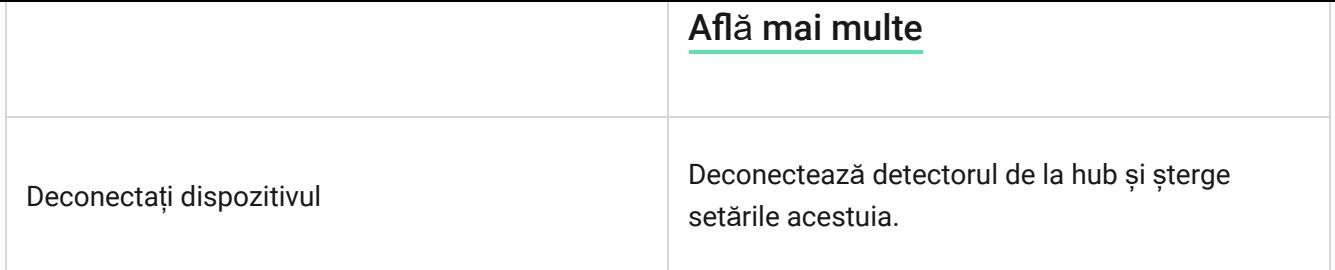

# Cum să setați Chime

Chime este un semnal sonor al sirenelor Ajax care indică declanșarea detectorilor de deschidere atunci când sistemul este dezarmat. Funcția este folosită, de exemplu, în magazine, pentru a anunța angajații că cineva a intrat în clădire.

Chime este setat în două etape: setarea detectoarelor de deschidere și setarea sirenelor. În GlassProtect Fibra, soneria funcționează numai cu detectoarele normal închise conectate.

#### Află [mai multe](https://support.ajax.systems/en/what-is-opening-alerts/)

#### **Setările detectorului**

- **1.** Accesați **Dispozitive** meniul.
- **2.** Selectați detectorul GlassProtect Fibra .
- **3.** Accesați **Setările sale** făcând clic pe pictograma roată în colțul din dreapta sus.
- **4.** Accesați meniul **Chime Settings** .
- **5.** Selectați opțiunea **Dacă se deschide un contact extern** pentru ca detectorul să notifice despre deschiderea detectorului terță parte.
- **6.** Selectați sunetul clopoțelului: 1 până la 4 bipuri scurte. Odată selectată, aplicația Ajax va reda sunetul.
- **7.** Faceți clic pe **Înapoi** pentru a salva setările.
- **8.** Configurați sirena.

#### [Cum se configureaz](https://support.ajax.systems/en/what-is-opening-alerts/#block3)ă o sirenă pentru Chime

### Indicatie LED

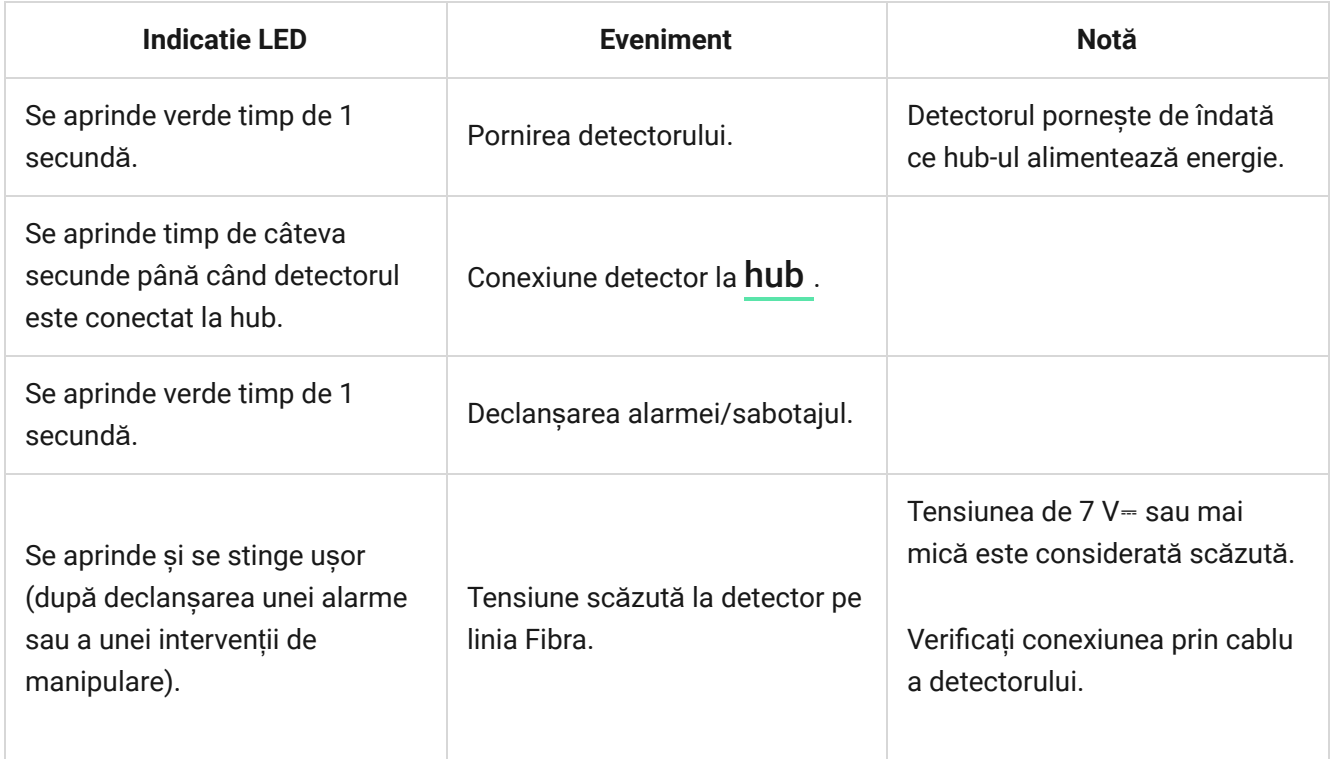

### Defecțiuni

Dacă un hub identifică o defecțiune a detectorului (de exemplu, nu există nicio conexiune cu hub-ul prin protocolul Fibra), aplicația Ajax va afișa un contor de erori în colțul din stânga sus al pictogramei dispozitivului.

Toate defecțiunile pot fi văzute în stările detectorului. Câmpurile cu defecțiuni vor fi evidențiate cu roșu.

#### **Defecțiunea este afișată dacă:**

- Temperatura detectorului este în afara limitelor acceptabile.
- Carcasa detectorului este deschisă (se declanșează manipularea).
- Nu există nicio conexiune cu hub-ul prin protocolul Fibra.

### întreținere

Verificați regulat funcționarea detectorului. Frecvența optimă a controalelor este o dată la trei luni. Curățați carcasa detectorului de praf, pânze de păianjen și alți contaminanți pe măsură ce ies. Utilizați o cârpă moale, uscată, potrivită pentru îngrijirea echipamentului.

Nu utilizați substanțe care conțin alcool, acetonă, benzină și alți solvenți activi pentru a curăța detectorul.

# Specificatii tehnice

Află [mai multe](https://ajax.systems/products/glassprotect-fibra/specs/)

[Respectarea standardelor](https://ajax.systems/standards/)

# Set complet

- **1.** GlassProtect Fibra.
- **2.** Kit de instalare.
- **3.** Ghid de inițiere rapidă.